# Formatear tarjeta microSD frontal

Como formatear la tarjeta microSD del frontal de un NEO8060

Ref: D-0015449-ES-r02

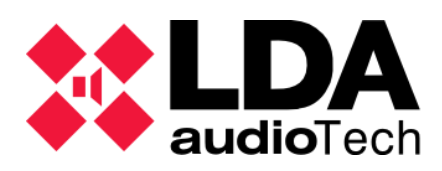

Handbook

## **1. Descripción**

En este handbook se detalla una posible solución para incidencias relacionadas con la tarjeta de memoria microSD frontal de NEO8060 que es donde se guardan los mensajes de megafonía y evacuación.

#### IMPORTANTE:

Tras realizar el formateo de la microSD del frontal, es conveniente resetear el equipo y la conexión con NEO Configurator para evitar posibles ficheros fantasmas.

Tras realizar el formateo de la microSD del frontal es necesario volver a cargar los mensajes del equipo. En el siguiente manual, [Carga de mensajes para NEO,](https://lda-audiotech.com/wp-content/uploads/2022/01/D0015448_LDA_Handbook_ES_NEO-Carga-de-mensajes-NEO-v2.0.pdf) disponible en nuestra Web de Soporte se especifica como hacerlo.

### **2. Formatear tarjeta microSD con NEO Configurator**

Es necesario acceder al software de configuración NEO Configurator usando las siguientes credenciales:

- **Usuario**: default
- **Contraseña**: 1234

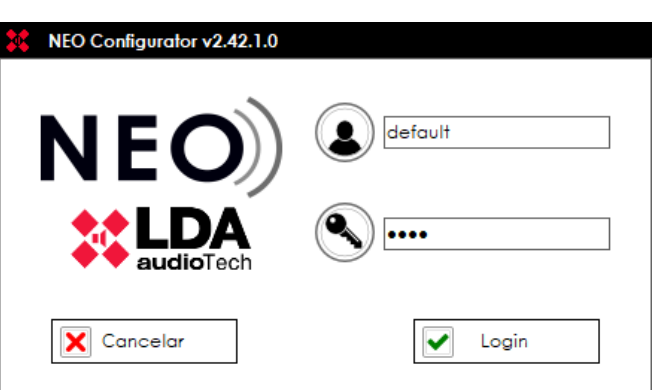

Una vez abierto el software, deberá buscar el equipo al que se desea conectar.

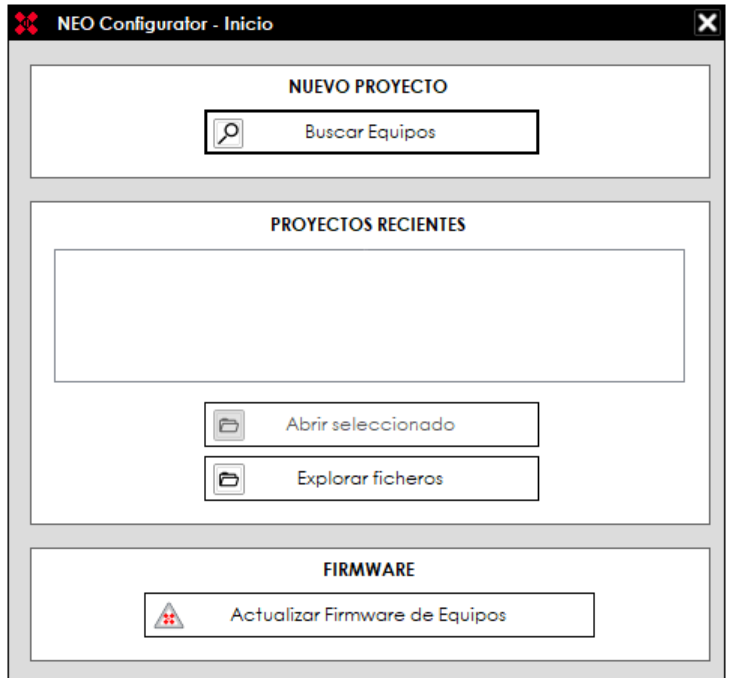

Una vez encontrado el equipo dentro de la red, es necesario conectarse al mismo. Seleccione el equipo con el que va a trabajar y presione el botón "importar sistema".

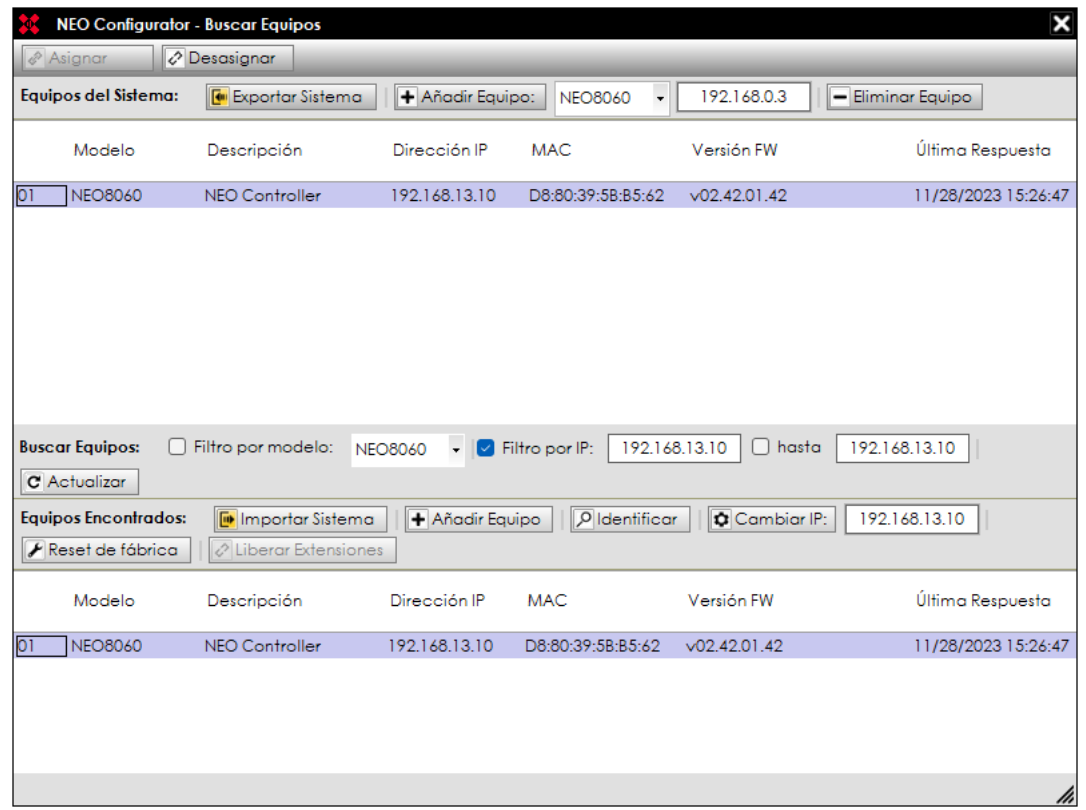

En la ventana de la izquierda, en la opción "Controladores", haga clic en NEO8060. Haga click en la opción "Avanzado" en el apartado central, como ve en la imagen que se adjunta. Después en el apartado "Formatear la tarjeta SD del panel frontal", haga clic en el botón "Ejecutar".

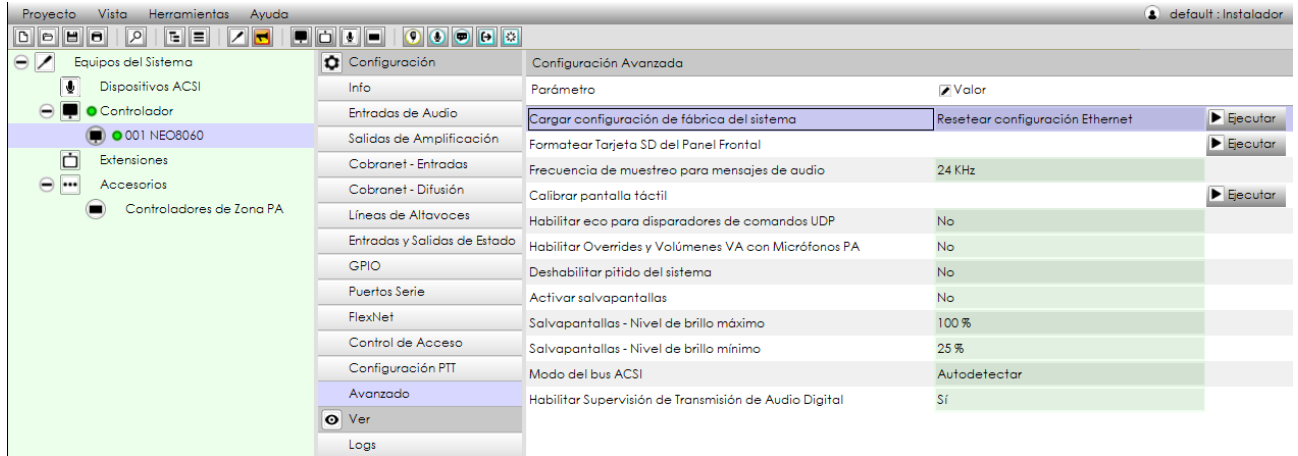

## **3. Formatear tarjeta microSD con NEOApp**

Esta opción estará disponible solo para personal autorizado previa solicitud de contraseña de acceso.

Por favor, contactar con [soporte@lda-audiotech.com](mailto:soporte@lda-audiotech.com)

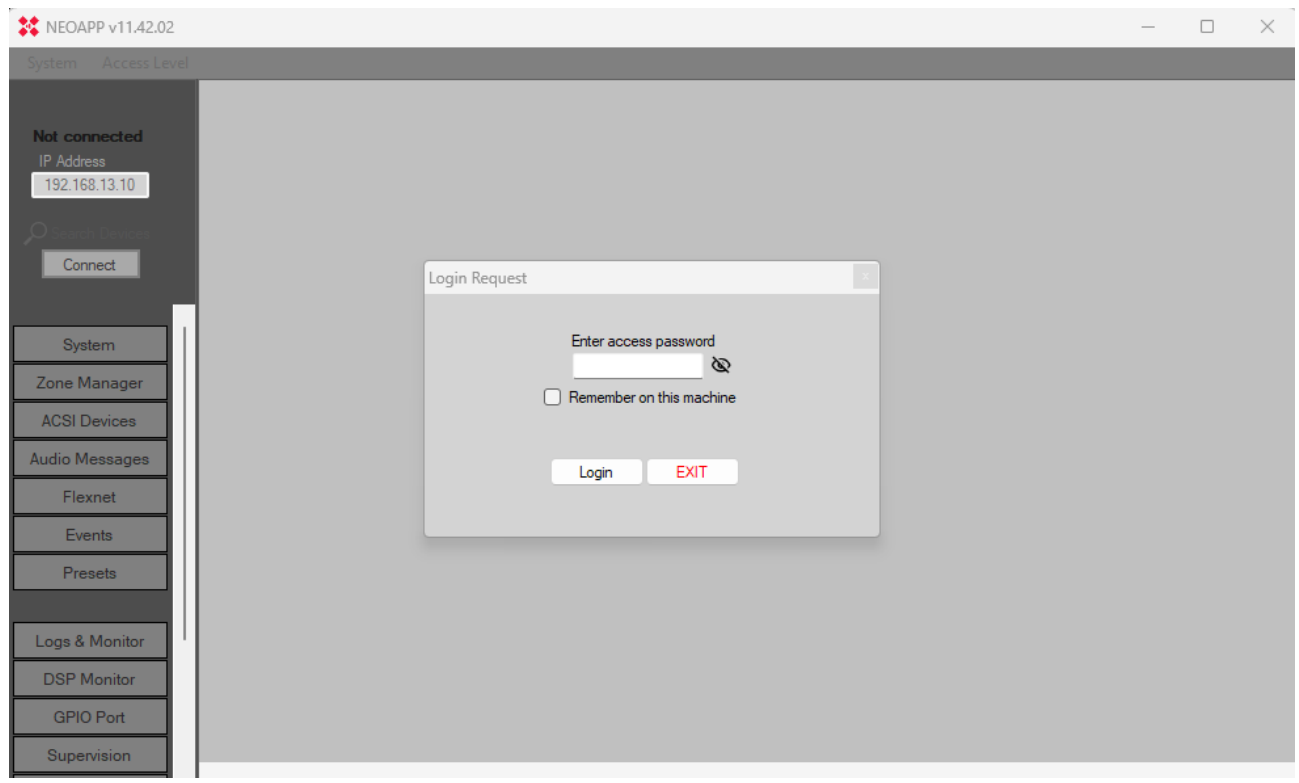

Una vez abierto el software, deberá buscar el equipo al que se desea conectar: Search Devices.

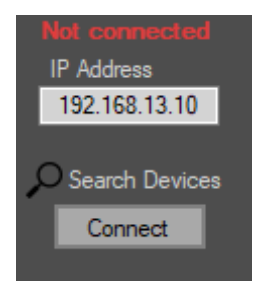

Mediante la herramienta "LDA Discover Tool" podrá encontrar el equipo dentro de la red en el cuadro "Found Devices" o buscarlo manualmente seleccionando la casilla "Unicast Send To" y escribiendo la IP del equipo al que deseamos encontrar.

Para conectarnos al equipo deseado: Click derecho ratón sobre el equipo -> Connect in NEOApp

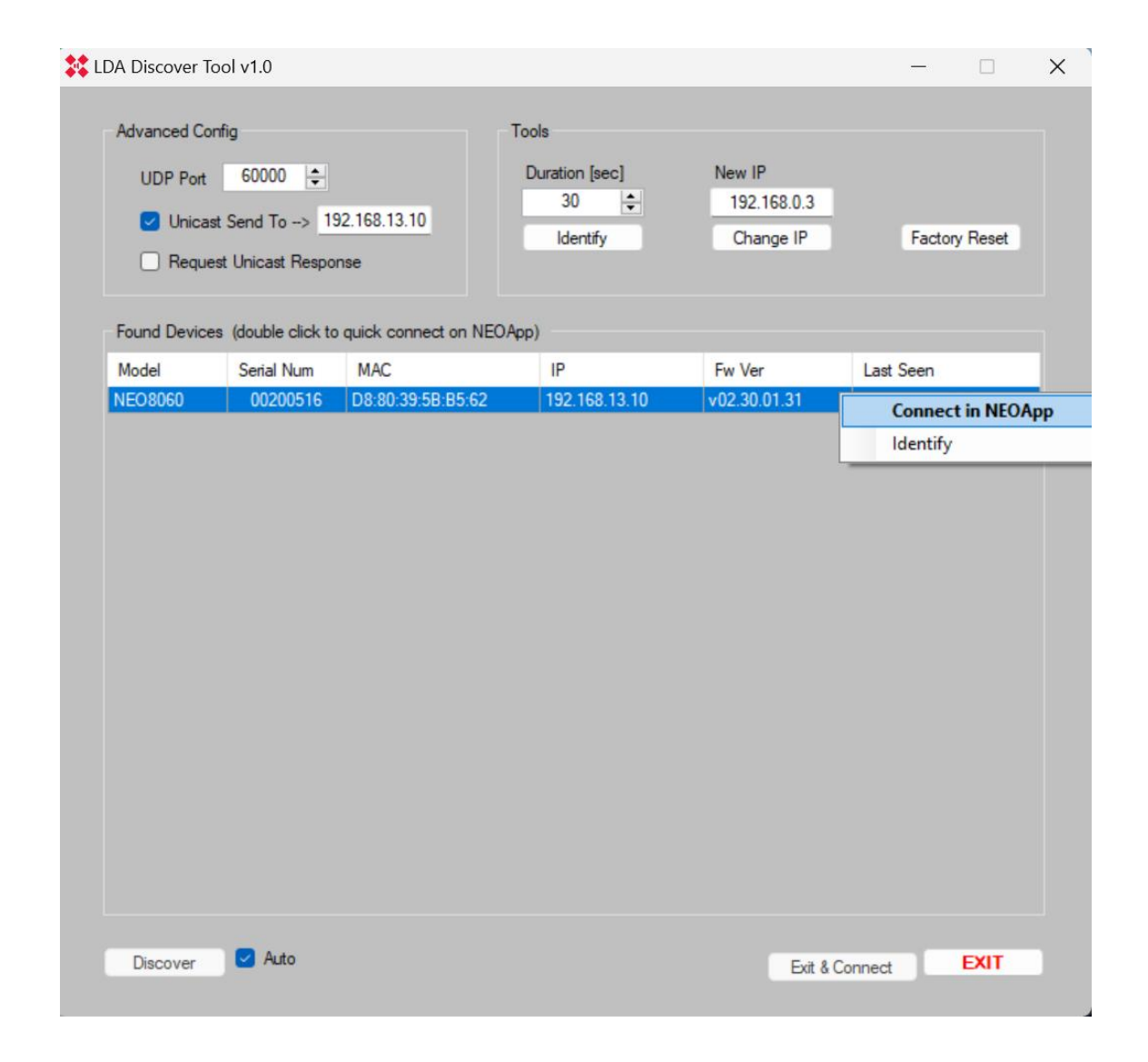

En caso de conocer la IP del equipo al que nos queremos conectar y es seguro que el sistema es visible, puede conectarse directamente a través del cuadro "Connection".

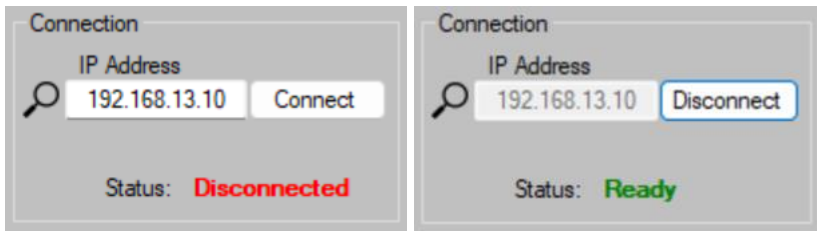

Una vez conectado al equipo, entrar en la pestaña "Files/Firmware".

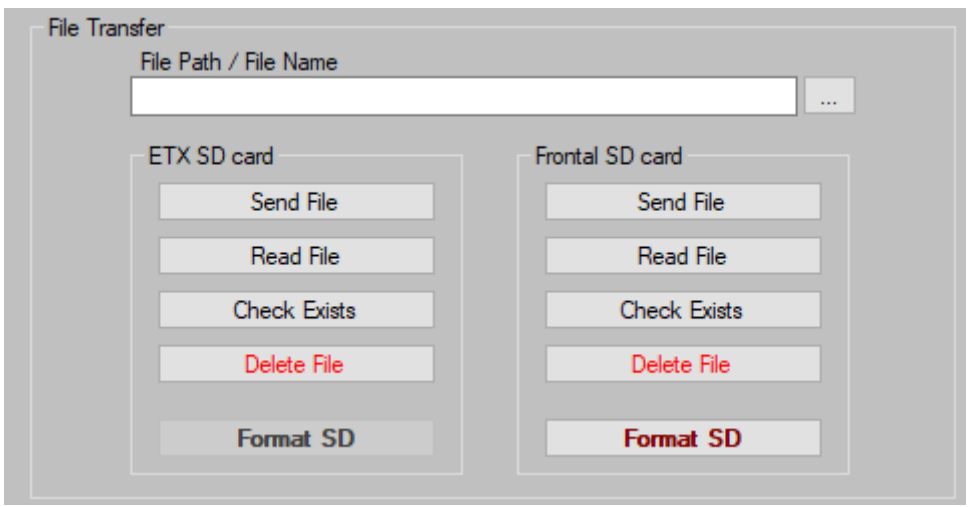

En el apartado "Frontal SD card", hacer click en el botón "Format SD". Aparecerá el siguiente mensaje de aviso. Pulsar "Aceptar".

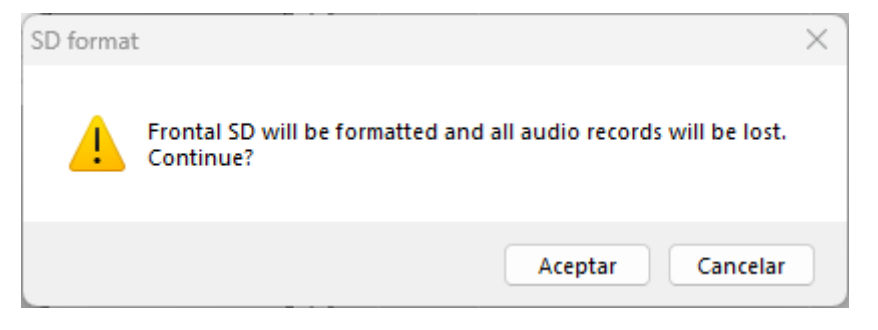

Después de formatear la tarjeta frontal, el equipo marcará los siguientes fallos:

- ERROR EVAC MESSAGE FAILURE
- ERROR ALERT MESSAGE FAILURE

Proceder a cargar los mensajes nuevamente para finalizar. Puede utilizar el manual disponible en la descripción de este documento para obtener ayuda.